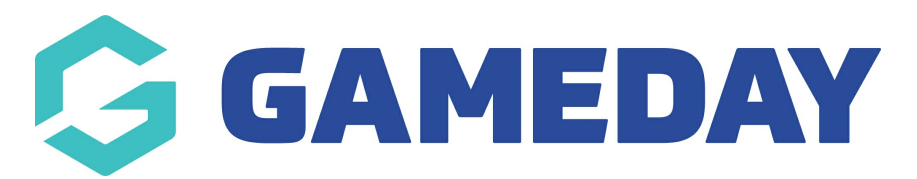

Events - New Customers Last Modified on 19/11/2021 12:26 am AEDT

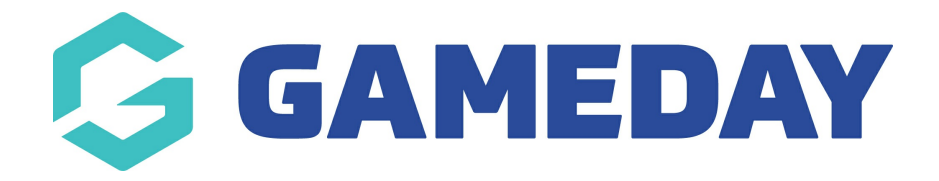

# Thanks for choosing GameDay Events!

Below you will find step-by step instructions on the set-up process for your Events platform.

You would have received an email with the subject "Admin Access Enabled - Verify your email". Click on the link in this email to set a Password and Login to GameDay.

# 1. GameDay Login

To Login to GameDay, go to <https://admin.mygameday.app/>

## 2. Review Organisation Details

Check you have been granted access to the correct organisation and organisation level - this information is in the top-right next to your initials.

## 3. Add Bank Account & other Financial Settings

Add your Organisations Bank Account Details where your organisation will receive funds transacted via GameDay - click here for [details](http://help.mygameday.app/help/how-do-i-enter-my-bank-details)

Financial settings - click here for [details](http://help.mygameday.app/help/soft-descriptor-and-refund-period)

## 4. Admins & Contacts

Manage Admins & Contacts for your organisation along with setting up access for other users at your organisation - click here for [details](http://help.mygameday.app/help/grant-admin-access-to-organisation)

## 5. Create Event Template or Create Event

Create and manage your Events

Optional - Create an Event [Template](http://help.mygameday.app/help/how-to-create-an-event-template)

Step 1 - [Create](http://help.mygameday.app/help/step-1-how-do-i-create-an-event) an Event

Optional - Create an Event from an Event [Template](http://help.mygameday.app/help/how-to-create-an-event-via-an-event-template)

Step 2 - Add Event [Products](http://help.mygameday.app/help/step-2-how-do-i-add-products-to-the-event)

Step 3 - [Add/Manage](http://help.mygameday.app/help/step-3-add-questions) Questions

Step 4 - Messaging & [Notifications](http://help.mygameday.app/help/step-4-creating-a-registration-success-message)

- Step 5 [Activate](http://help.mygameday.app/help/step-5-publish) & Publish Event Landing Page
- Step 6 [Distribute](http://help.mygameday.app/help/subdomain-and-landing-pages-event-rego-form-display) Event Landing Page URL
- Step 7 Adjust Visual Display of Event [Landing](http://help.mygameday.app/help/changing-the-display-and-colours-on-an-event-form-or-landing-page) Page & Form

Once the Event has been made Active a Landing Page URL will be created, so you can email this to participants or add the link to your website or social media accounts!

#### 7. Publish your Event Landing Page and get you participants to register!

Once you have the Event Landing Page, they can easily proceed to the Event Registration form, create a login account (or continue as a Guest depending on your Event settings) and proceed to register - click here for [details](http://help.mygameday.app/help/entrant-view-of-event-form)

#### 8. View & Manage Event Participants

Once event participants have registered and paid, you can view and manage participants for your Event - click here for [details](http://help.mygameday.app/help/how-to-view-entrants-that-have-registered-to-the-event)

#### 9. Communicate to your Event Participants

Once your event participants have registered and paid, you can communicate to your participants via email directly from GameDay - click here for [details](http://help.mygameday.app/help/how-to-email-entrants)

#### 10. View your Settlements & Reports

Once your members have registered and paid, you can access and view weekly settlement reports, various member reports and visual dashboards.

Settlements - click here for [details](http://help.mygameday.app/help/how-do-i-access-my-settlements)

Tabular Reports - click here for [details](http://help.mygameday.app/help/tabular-report-exporting-reports)

Dashboard Reports - click here for [details](http://help.mygameday.app/help/dashboard-reports-filtering)

# Frequently Asked Questions

Check out our FAQs for any further assistance -[click](http://help.mygameday.app/help/events-frequently-asked-questions) here

# Product Updates

Find out about the latest Product Updates and Feature releases -[click](http://help.mygameday.app/help/product-updates) here

## **Support**

Check out the GameDay Help Centre to find the information you are after [-click](https://help.mygameday.app/help) here

Please let us know if you need any assistance with the above set-up process by contacting us via support@sportstg.com

We hope you enjoy GameDay!

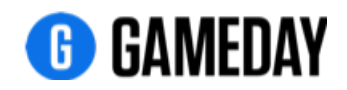

Related Articles